### **HP JetAdmin Utility**

The HP JetAdmin Utility is an administrative tool used to install and configure Hewlett-Packard printers connected to a network using an HP JetDirect print server (network interface). The HP JetAdmin utility operates as a Microsoft Windows utility and can be used for networking when a Novell NetWare server is available or when the Novell NetWare file server is not available (Peer to Peer).

### **Disk Property Page**

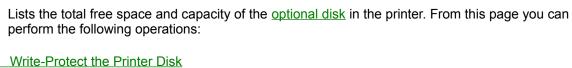

- Initialize the Printer Disk
- Verify the Disk is Initialized

#### Hints

Selections on property pages that are grayed out are not available for the currently selected printer.

### **Control Panel Property Page**

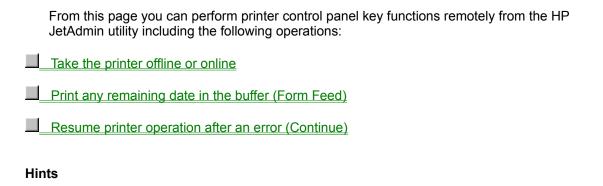

Selections on property pages that are grayed out are not available for the currently selected printer.

### **To Access Property Pages**

1 With the printer highlighted in the list of available printers, click **Printer** at the top of the main window, then click **Properties**.

The available property pages appear.

2 Click the tab for the property page you want displayed.

#### Hints

- To access property pages from the printer list, double-click the printer you want.
- Click Help for additional information on the currently displayed property page.

### To Take the Printer Offline or Online

- 1 With the <u>property pages displayed</u>, click the **Control Panel** tab.
- 2 Click the Online button to switch between online and offline. The printer is online when the button indicator is red.
- 3 Click **OK** to exit the property pages.

### To Print Remaining Data in the Buffer

- 1 With the <u>property pages displayed</u>, click the **Control Panel** tab.
- 2 If the Online button indicator is red, click the **Online** button to take the printer offline.
- 3 Click the <u>Form Feed</u> button to print any remaining data. The button indicator turns red while the printer is performing a form feed.
- 4 After the **Form Feed** button returns to white, click the **Online** button to return the printer online (button indicator is red).
- 5 Click **OK** to exit the property pages.

### To Resume Printer Operation after a Printer Error

- 1 With the <u>property pages displayed</u>, click the **Control Panel** tab.
- 2 Click the <u>Continue</u> button to resume printer operation.
- 3 Click **OK** to exit the property pages.

#### **To Write Protect the Printer Disk**

- 1 With the <u>property pages displayed</u>, click the **Disk** tab.
- 2 Check the Write Protected box to write protect the printer disk or clear it to enable users to modify the contents of the disk.
- 3 Click **OK** to activate your selection.

#### **To Initialize the Printer Disk**

- 1 With the <u>property pages displayed</u>, click the **Disk** tab.
- 2 If the Disk Initialized box is not checked, click the **Initialize** button.
- 3 After the initialization process is complete, click **OK**.

#### See Also

Optional Printer Disk

## To Verify the Disk is Initialized

- 1 With the <u>property pages displayed</u>, click the **Disk** tab.
- Verify that the Disk Initialized box is checked. If not, click the Initialize button to initialize the disk.
- 3 Click **OK** when you are finished.

#### **Optional Printer Disk**

If you have an HP LaserJet 4MV or if you have added the PostScript option to your HP LaserJet 4V, an optional 42.8 MByte disk can be installed in the printer. This disk is only for PostScript operations and can be used to permanently store downloaded fonts and forms in the printer. Unlike the standard printer memory, permanently downloaded items remain in the printer even when the printer is turned off.

Fonts downloaded to the printer disk are available to all PostScript users of the printer. Macintosh users can use the HP LaserJet Utility and Windows users can use the HP printer software to download fonts.

### **Cover Open**

The printer's top cover is open, the toner cartridge is missing, or the cooling fan is not working.

Make sure the top cover of the printer is securely closed, the toner cartridge is installed, and the fan is operating.

# **Output Bin Full**

The output bin is full.

Remove paper from the output bin to resume printing.

## Paper Jam

A paper jam occurred.

Clear the paper jam. See the printer documentation for more information on clearing paper jams.

## Paper Out

The printer is currently out of paper, or the paper tray is not installed correctly.

Fill and reinstall the paper tray.

### **Toner Low**

The toner cartridge is low.

Try shaking the toner cartridge. Replace the toner cartridge in the near future.

### JetDirect/EX Disconnected

The parallel cable is not connected or not correctly connected.

Verify the cable is connected correctly. If the problem persists, contact your network administrator.

#### **Printer Error**

A printer error occurred. This may be due to a page protection condition within the printer, an out of memory condition, or out of paper.

See the status section of the Printer page for the current printer status and the printer message currently displayed on the printer. See the printer documentation for more information on the error.

## Busy

The internal communication channel of the printer subsystem is busy. If this continues, turn the printer  $\mathsf{OFF}$ , then back  $\mathsf{ON}$ .

### Online

The printer is online and ready to print.

## Printing

The printer is printing.

## **Printing Test Page**

The printer is in the process of generating and printing a self-test page or configuration plot.

### Initializing

The printer's HP JetDirect print server is initializing itself on the network.

When the printer is first turned on, the HP JetDirect print server must determine the protocol used on the network. Wait a few moments, then try sending the print job again.

### Offline

The printer is offline. Press the On Line key on the printer control panel to return the printer online and allow the printer to process print jobs.

### **Out of Memory**

Insufficient memory was available to process the print job.

To prevent this error condition, reduce the complexity of graphics, remove soft fonts, simplify the print job, or add additional memory to the printer.

## **Page Protection Needed**

Insufficient memory was available to process the print job.

Set the printer or driver to the suggested page protection setting.

See the printer documentation for more information on page protection.

# No Toner Cartridge

The toner cartridge is not installed in the printer.

Complete the installation process for the selected printer.

# No Ink Cartridge

The ink cartridge is not installed in the printer.

Complete the installation process for the selected printer.

### **Server Error**

| A communication | s problem ex | sts between the | e HP JetDirect | print server | and the file server. |
|-----------------|--------------|-----------------|----------------|--------------|----------------------|
|-----------------|--------------|-----------------|----------------|--------------|----------------------|

# **Resetting Printer**

The printer has been reset.

Wait a few minutes for the message to change.

## Warming Up

The printer is warming up. Wait a few minutes until the message changes.

If the message persists for over 3 minutes, service may be required.

### **Manual Feed Needed**

The current print job has requested manual feed.

Place a sheet of the appropriate size media (paper) in the manual feed slot of the currently selected printer.

### **Intervention Needed**

The printer requires user intervention to correct its current problem. This message may indicate the printer is out of paper or offline, or that an I/O error occurred.

#### **Status Unknown**

No status is currently available for the selected printer.

This is a temporary condition for the printer. It should clear itself soon.

This message may be due to a lack of support in the HP JetDirect print server in the current operating mode.

Tips gives a brief description of the tasks you can perform on the currently displayed page or window.

Click Help to access online documentation for tasks and features for the currently displayed page or window.

Click Cancel to cancel all changes made since the last time changes were saved by clicking OK.

Click OK to apply all setting changes made since the last time changes were saved.

| Lists the current details for the optional printer disk including its amount of free spac whether the disk is initialized. | e, its total size, | its write protect status, | and |
|----------------------------------------------------------------------------------------------------|--------------------|---------------------------|-----|
|                                                                                                    |                    |                           |     |
|                                                                                                    |                    |                           |     |
|                                                                                                    |                    |                           |     |
|                                                                                                    |                    |                           |     |
|                                                                                                    |                    |                           |     |
|                                                                                                    |                    |                           |     |
|                                                                                                    |                    |                           |     |
|                                                                                                    |                    |                           |     |
|                                                                                                    |                    |                           |     |
|                                                                                                    |                    |                           |     |
|                                                                                                    |                    |                           |     |
|                                                                                                    |                    |                           |     |
|                                                                                                    |                    |                           |     |
|                                                                                                    |                    |                           |     |
|                                                                                                    |                    |                           |     |
|                                                                                                    |                    |                           |     |
|                                                                                                    |                    |                           |     |
|                                                                                                    |                    |                           |     |
|                                                                                                    |                    |                           |     |
|                                                                                                    |                    |                           |     |

Free Space lists the amount of disk space currently available on the optional printer disk.

Total Size lists the total amount of disk space on the optional printer disk in mega bytes (MB),

Check this box to write protect the optional printer disk or clear it to enable users to modify the contents of the disk.

If this box is checked, the optional printer disk is initialized and ready for use.

Click this button to initialize the optional printer disk.

Lists the printer control panel key functions you can perform remotely from the HP JetAdmin utility.

| Click this button to switch the state of communication between the computer and the p printer to receive data, the Online button indicator must be red. | rinter either on (online) or off (offline). For the |
|----------------------------------------------------------------------------------------------------|-----------------------------------------------------|
|                                                                                                    |                                                     |
|                                                                                                    |                                                     |
|                                                                                                    |                                                     |
|                                                                                                    |                                                     |
|                                                                                                    |                                                     |
|                                                                                                    |                                                     |
|                                                                                                    |                                                     |
|                                                                                                    |                                                     |
|                                                                                                    |                                                     |
|                                                                                                    |                                                     |
|                                                                                                    |                                                     |
|                                                                                                    |                                                     |
|                                                                                                    |                                                     |
|                                                                                                    |                                                     |
|                                                                                                    |                                                     |
|                                                                                                    |                                                     |
|                                                                                                    |                                                     |

When the Form Feed indicator on the button is red, data is present in the printer's buffer. To print any data remaining in the printer's buffer, take the printer offline, then click the Form Feed button. Clicking this button will not send a blank sheet of paper through the printer.

| Click this button to allow the printer to resume printing after a printer error message has placed the printer offline. Clicking this button clears most printer messages (such as manual feed requests) and places the printer back online. |  |
|----------------------------------------------------------------------------------------------------|--|
|                                                                                                    |  |
|                                                                                                    |  |
|                                                                                                    |  |
|                                                                                                    |  |
|                                                                                                    |  |
|                                                                                                    |  |